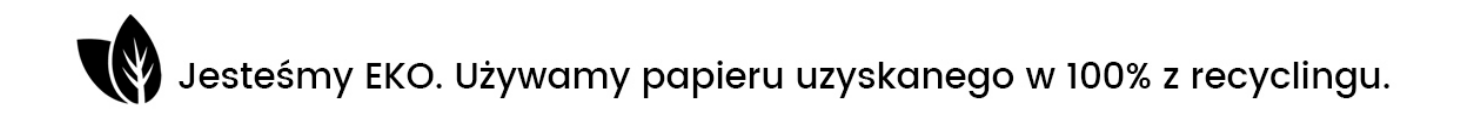

# Instrukcja Minikamera w zegarze REJSH-565

## Spis treści:

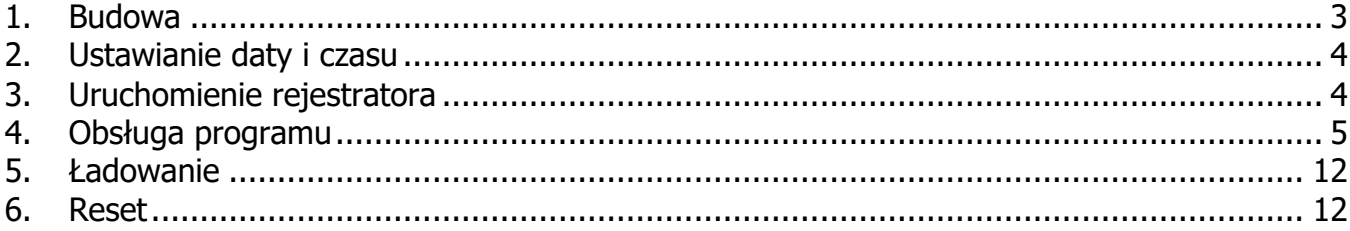

## **1. Budowa**

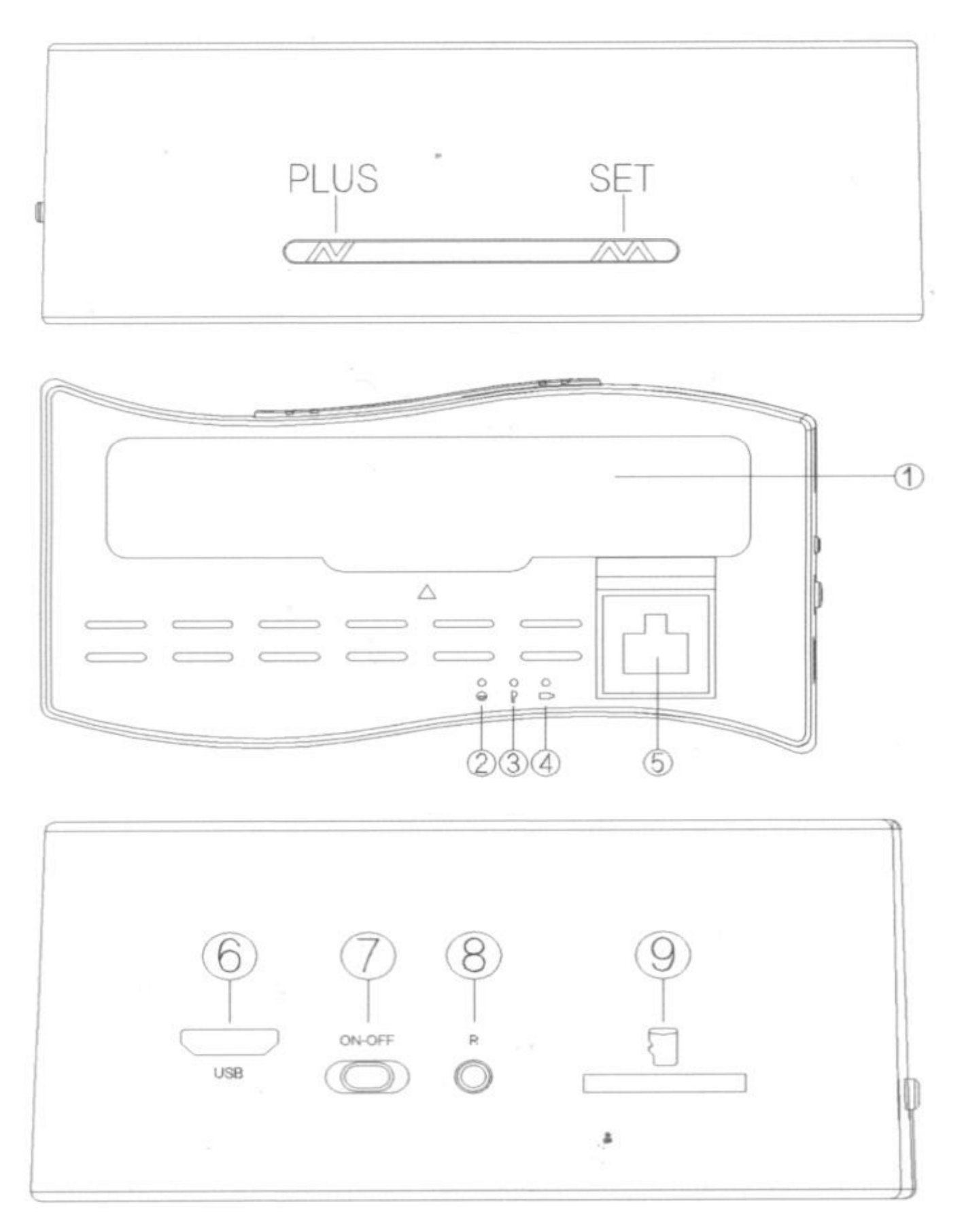

- 1 klapka akumulatora
- 2 wskaźnik sieci
- 3 wskaźnik zasilania
- 4 wskaźnik ładowania
- 5 złącze sieciowe RJ45
- 6 złącze micro USB
- 7 włącznik
- 8 przycisk reset
- 9 slot kart pamięci

### **2. Ustawianie daty i czasu**

Przed pierwszym użyciem naładuj akumulator.

Przyciskając przycisk PLUS wybieramy format wyświetlania czasu (12 lub 24-godziny). Naciskamy przycisk **SET**. Godzina zacznie migać. Przyciskając przycisk **PLUS** ustawiamy godzinę. Ponowne naciśnięcie przycisku **SET** przełącza na ustawianie minut (przyciskiem **PLUS**). Kolejne naciśnięcie przycisku **SET** kończy ustawianie.

#### **3. Uruchomienie rejestratora**

Przed włączeniem rejestratora zainstaluj aplikację na telefonie. Wpisz w wyszukiwarce sklepu (Apple'a lub Google'a) **P2PCAMM** lub **Camwf**.

Włóż kartę pamięci do rejestratora i włącz go przełącznikiem (7). Odczekaj co najmniej 45 sekund. Pojawi się sygnał głosowy. Na telefonie włącz sieć WiFi i skanuj w poszukiwaniu sieci rejestratora. Jej nazwa będzie ciągiem znaków składającym się z liter RT i ciągu cyfr. Po odszukaniu tego punktu dostępowego połącz się z nim. Następnie uruchom aplikację.

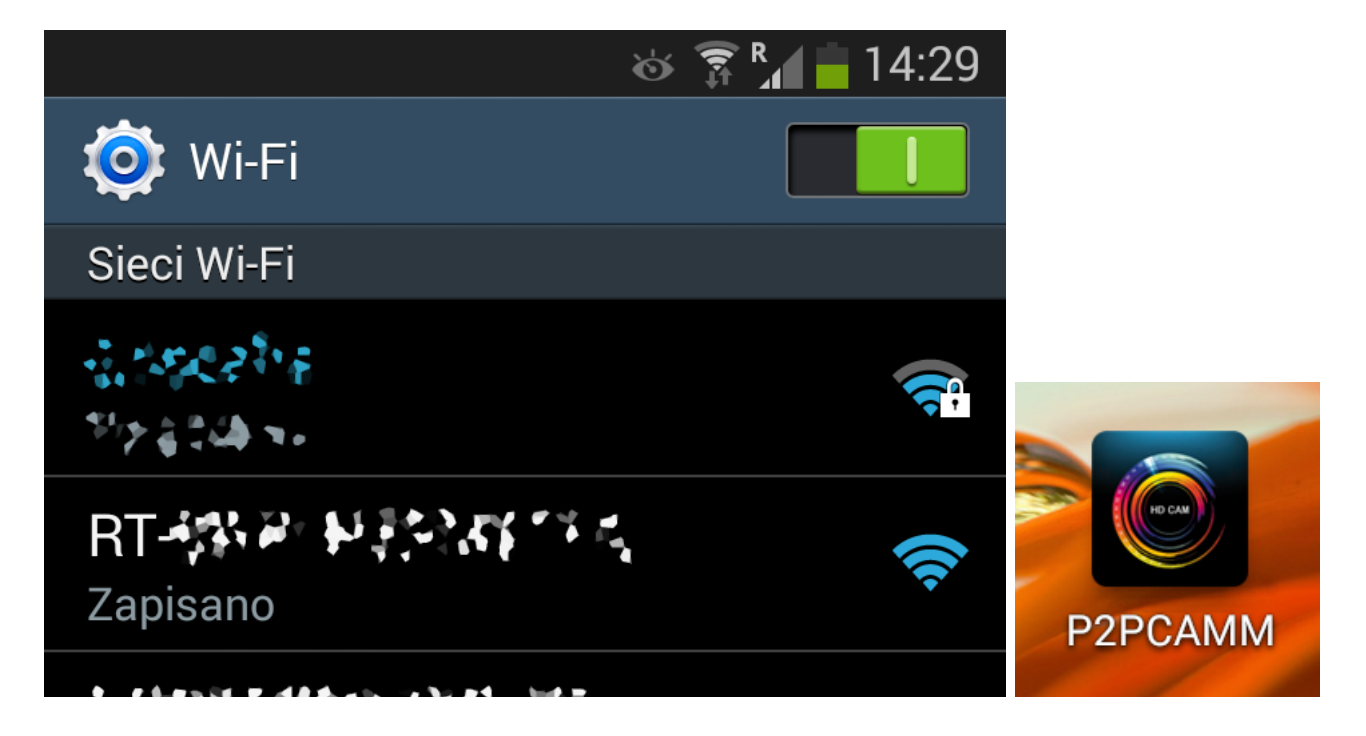

**4. Obsługa programu (na przykladzie P2PCAMM)**

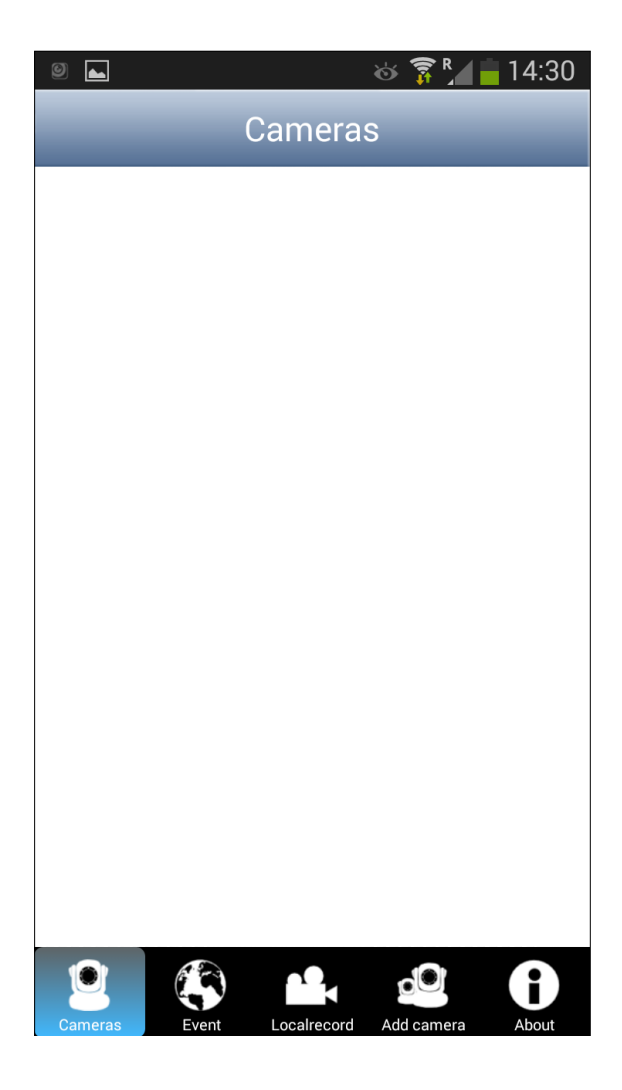

Po uruchomieniu pojawi się ekran jak powyżej.

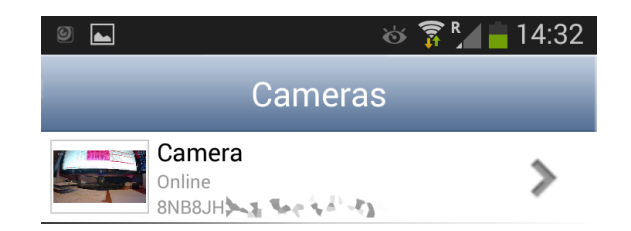

Po przejściu z powrotem do panelu Cameras, urządzenie przed chwilą dodane powinno już być widoczne.

Klikając na kamerę pojawi się ekran z bieżącym obrazem, który rejestruje.

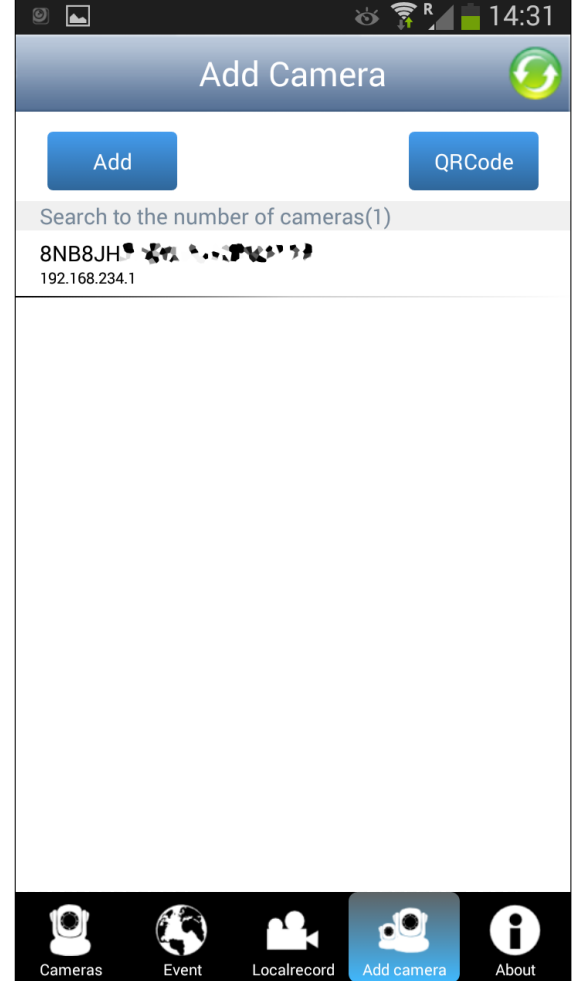

Przechodzimy do opcji Add camera w dolnym menu. Odświeżamy listę przyciskiem w prawym górnym rogu ekranu. Na liście powinna się pojawić kamera.Wystarczy ją kliknąć, aby dodać. Jeśli jej nie będzie mamy do wyboru dodanie ręczne (opcja Add) poprzez wpisanie ID, nazwy (wymyślonej) i hasła lub zeskanowanie kodu QR, który jest na zegarze (QRCode).

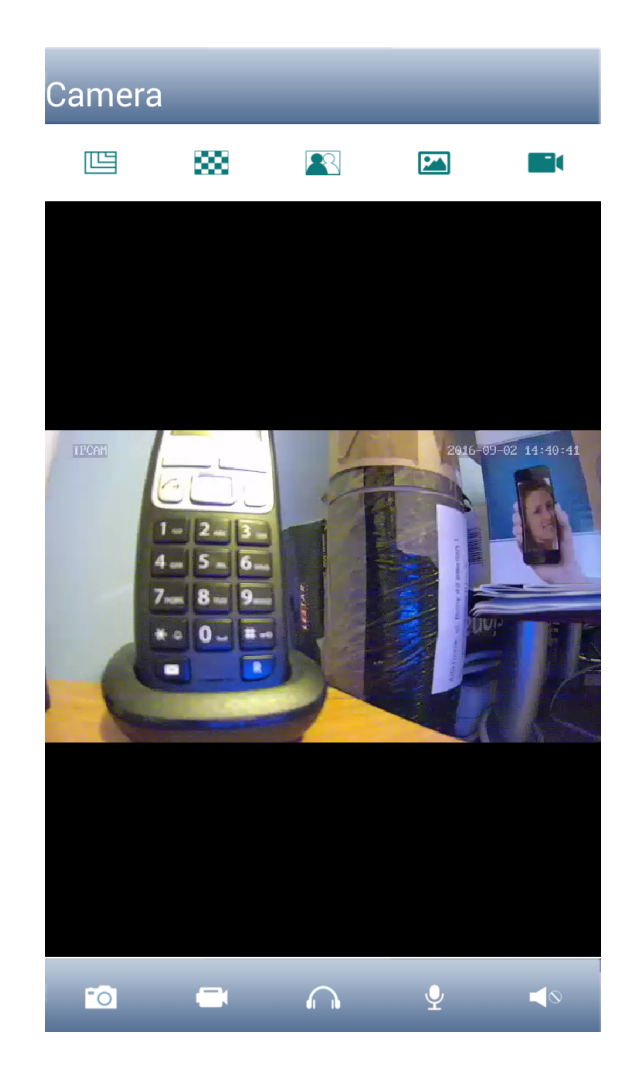

Na górnej belce dostępne są w kolejności od lewej do prawej opcje:

- zmiana jakości obrazu
- ustawienie priorytetu obrazu
- odbicia obrazu w pionie i poziomie
- zarejestrowane na telefonie zdjęcia obrazu
- zarejestrowane na telefonie nagrania z kamery

Na dolnej belce mamy:

- wykonanie zdjęcia obrazu
- rozpoczęcie/zakończenie nagrywania filmu
- włączenie podsłuchu miejsca gdzie stoi kamera

- włączenie komunikacji głosowej (mówimy do mikrofonu w telefonie, a głos jest słyszany w miejscu, gdzie stoi kamera)

- wyciszenie

Klikając na strzałkę przy kamerze w menu Cameras wchodzimy do ustawień.

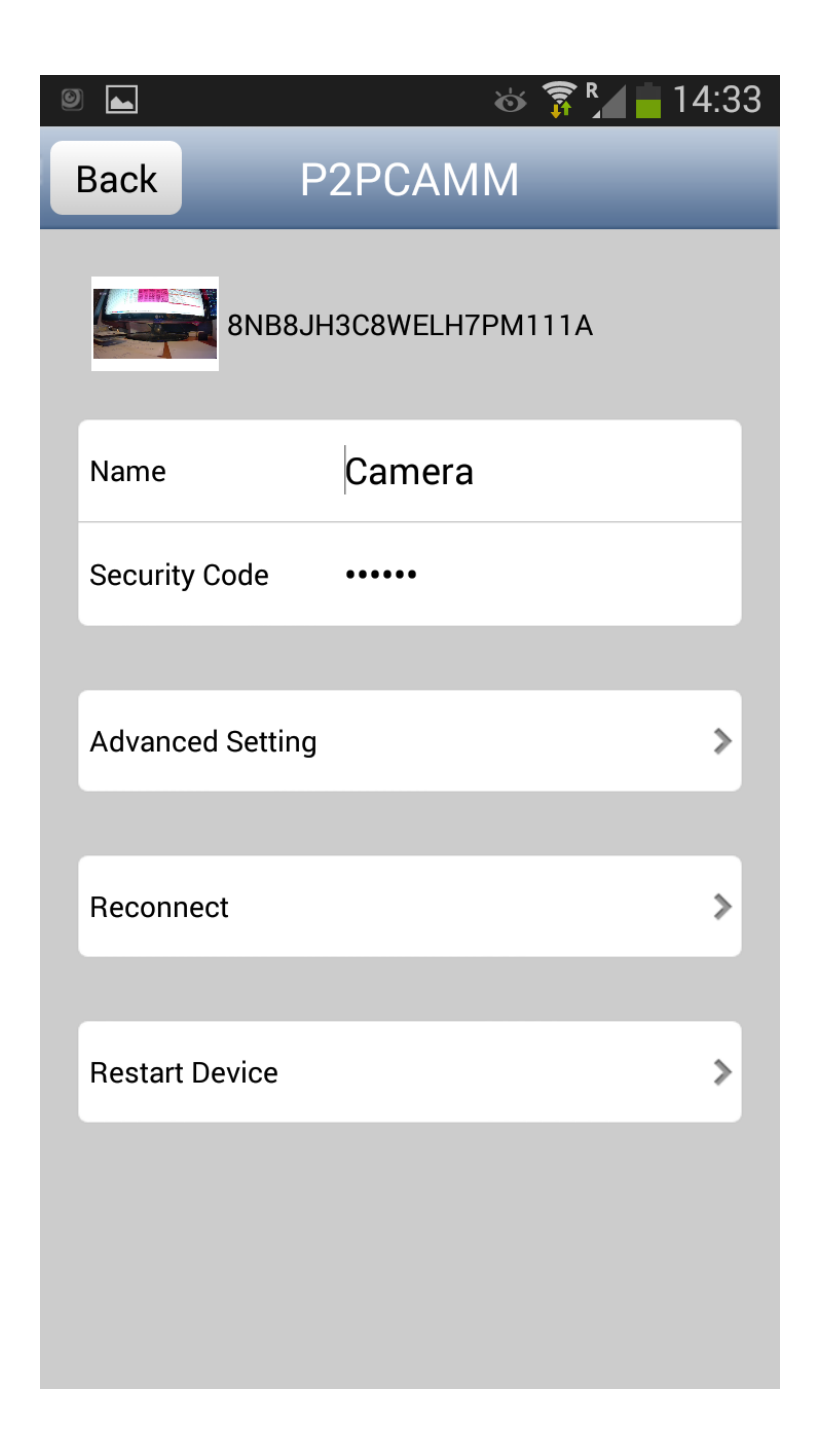

Możemy tutaj zalogować się do kamery podając nazwę i hasło urządzenia, wejść w ustawienia zaawansowane, rozłączyć i ponownie połączyć się z kamerą lub ją zrestartować.

Po wejściu w ustawienia zaawansowane (Advanced Setting) pojawi się lista opcji.

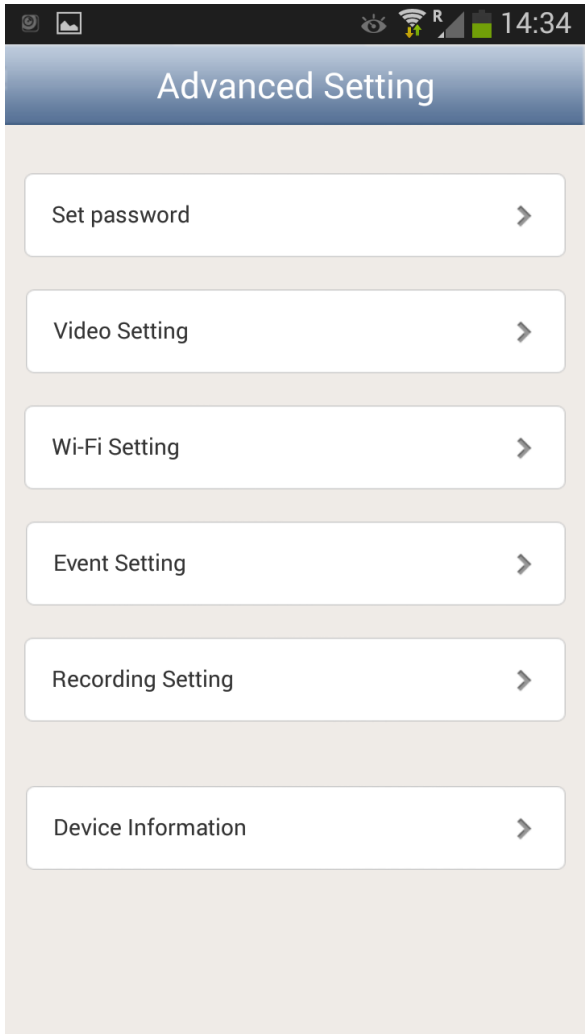

Kolejno od góry mamy:

- zmianę hasła
- zmianę ustawień obrazu: jakości (quality), odbicia (flip) i środowiska pracy (environment)

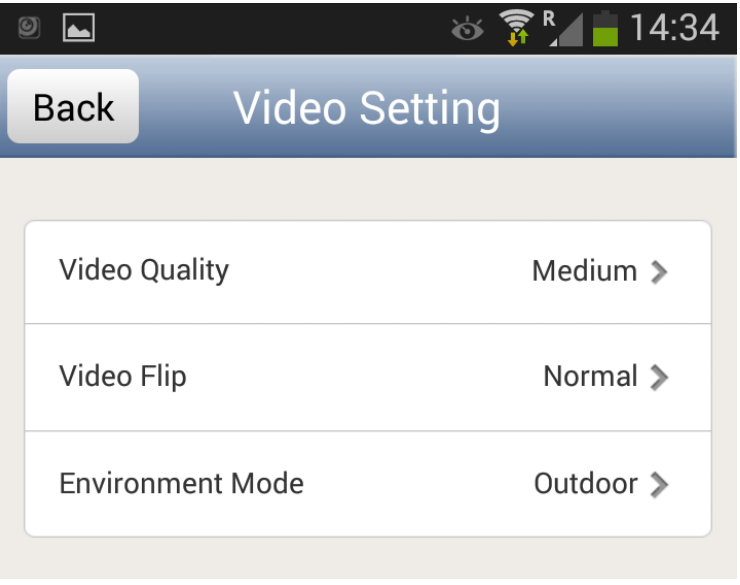

- zmianę ustawień WiFi / przełączenie na zewnętrzny punkt dostępowy (po kliknięciu pojawi się rozsuwalna lista sieci widocznych przez urządzenie); oczywiście trzeba mieć dane (login i hasło) danej sieci, aby się połączyć

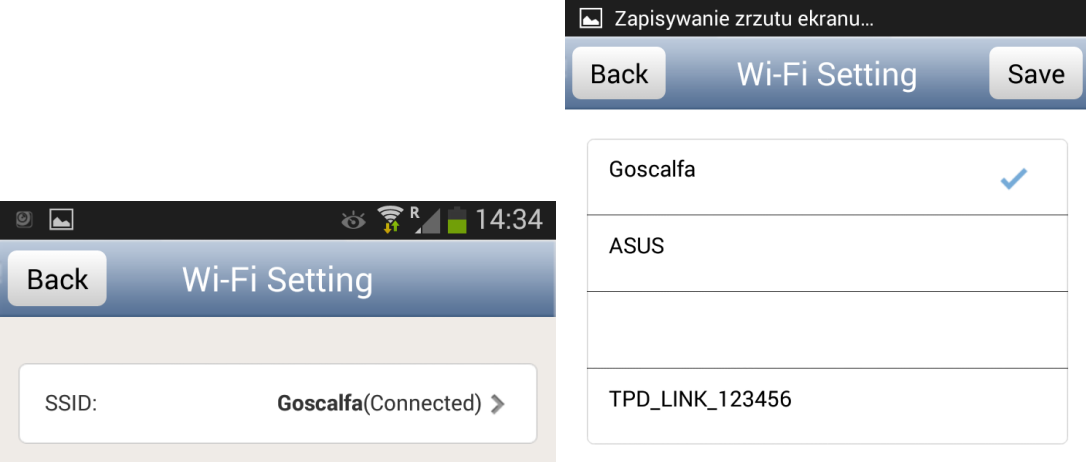

- zmianę ustawień zdarzeń – Event Setting (Motion detection - detekcja ruchu i jej czułość, 4 poziomy) oraz sposób informowania o nich (Notification – cichy Silent, tylko dźwięk - Tones only, tylko wibracje - Vibrate only, dźwięk i wibracje - Ringtone and Vibrate)

I Y P

 $\circledcirc$   $\frac{1}{10}$   $\frac{1}{10}$  14.31

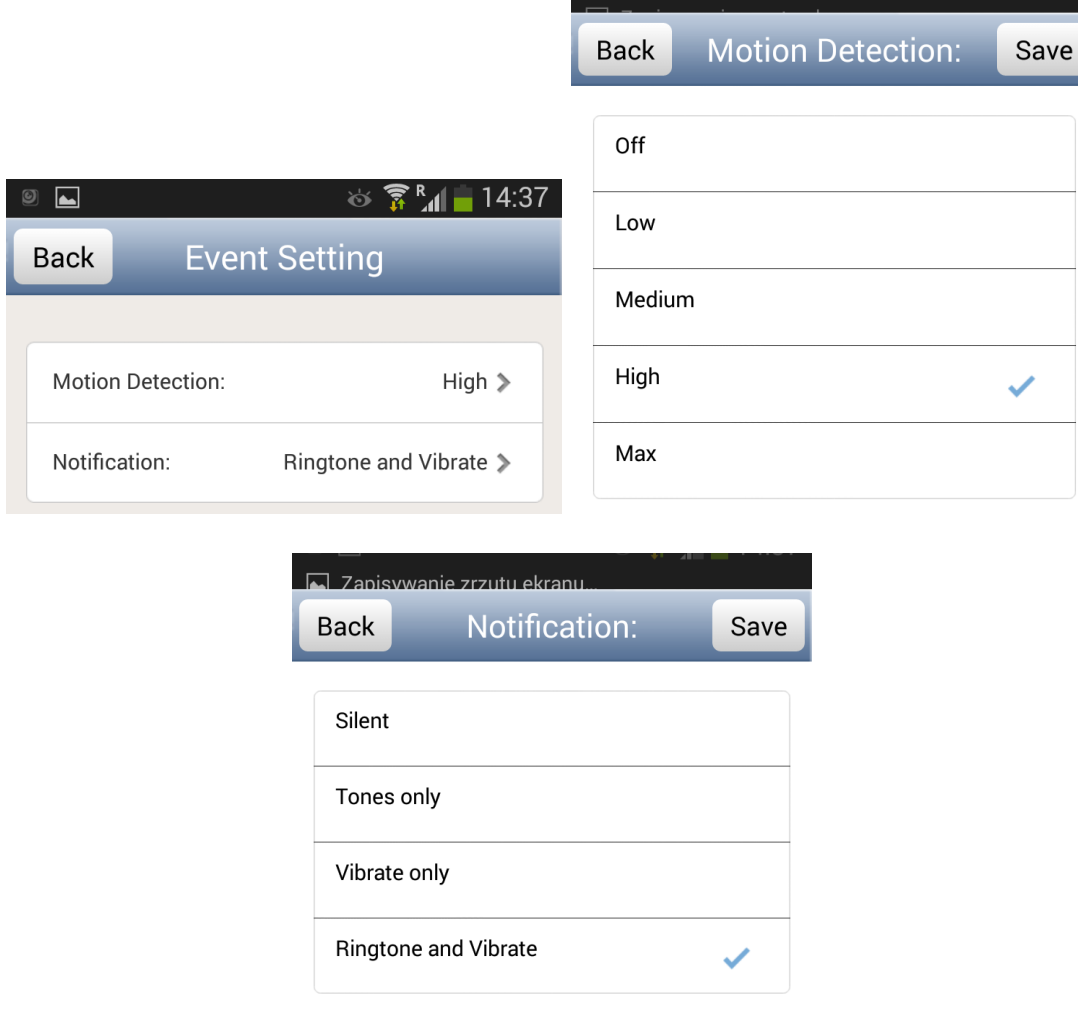

- zmianę trybu rejestrowania – Recording Setting (wyłączone, ciągłe, alarm – detekcja ruchu) oraz formatowanie karty pamięci – SD Set

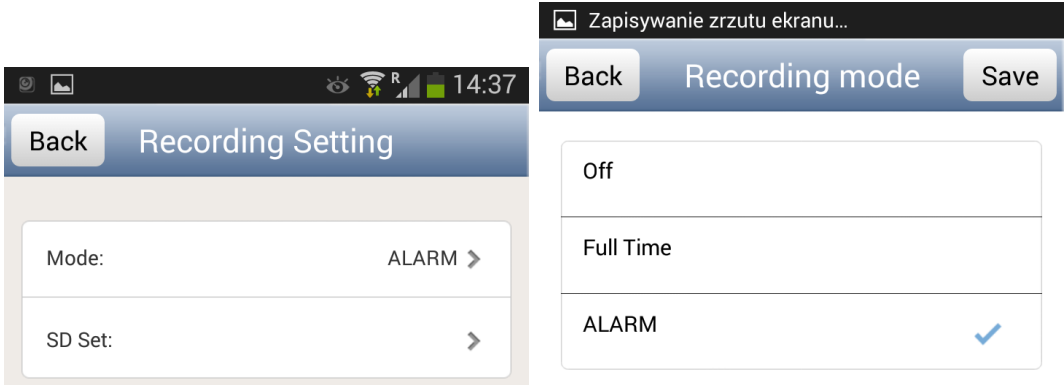

Ostatnia opcja powoduje wyświetlenie informacji o urządzeniu, karcie pamięci i ilości wolnego miejsca na niej.

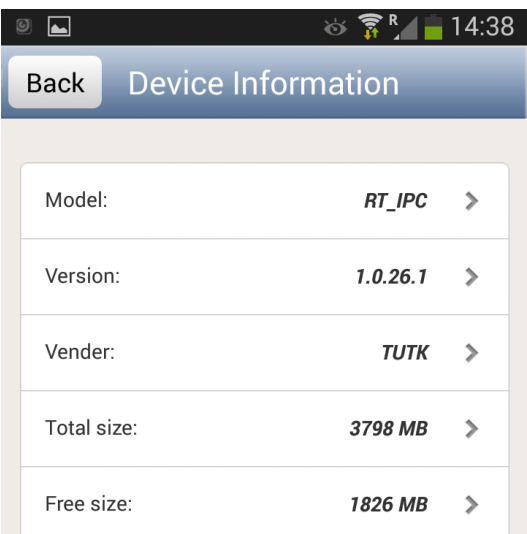

Na głównym ekranie w dolnej belce mamy jeszcze dwie opcje

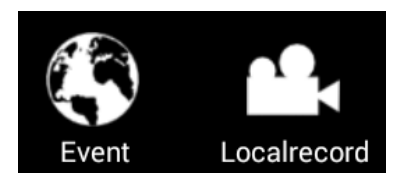

W menu Event możemy przejrzeć zdarzenia zarejestrowane na samym zegarze. W tym celu należy wybrać kamerę z listy i następnie w menu wybrać przedział czasowy, który nas interesuje.

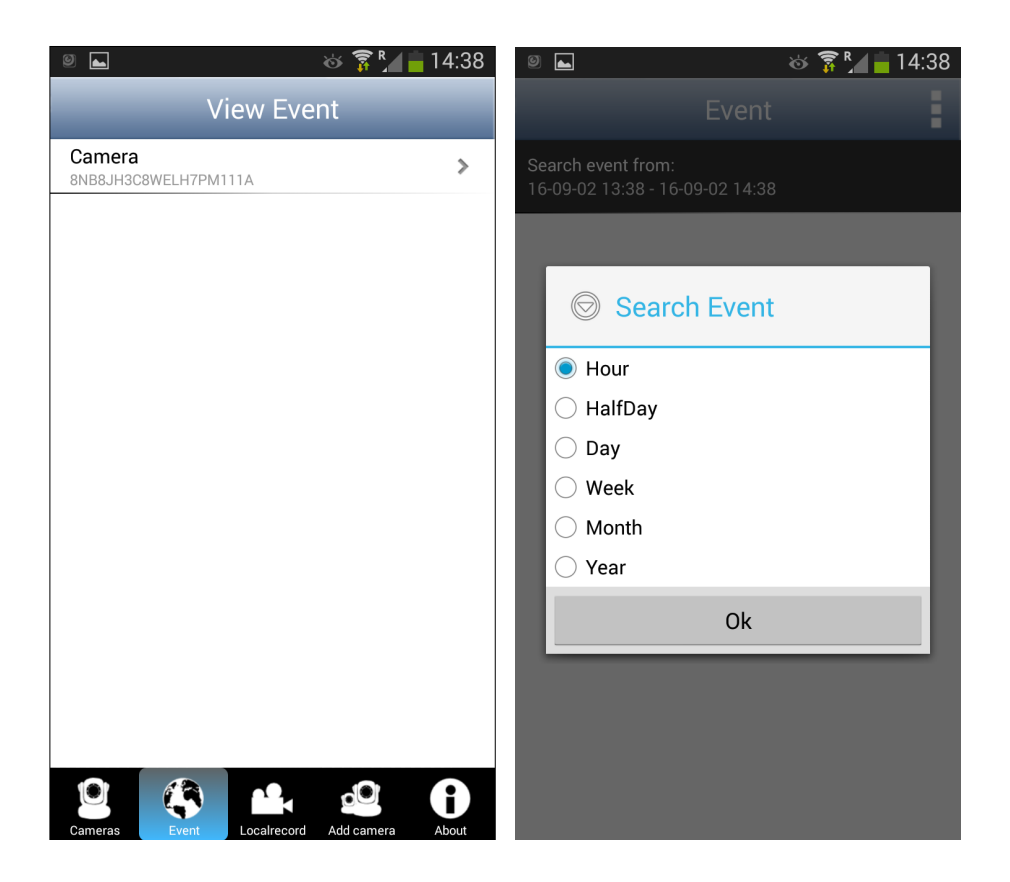

Menu Localrecord kryje wszystkie materiały (zdjęcia, filmy) z danej kamery, które zostały zarejestrowane lokalnie – na telefonie. Wystarczy wybrać kategorię i kamerę z listy.

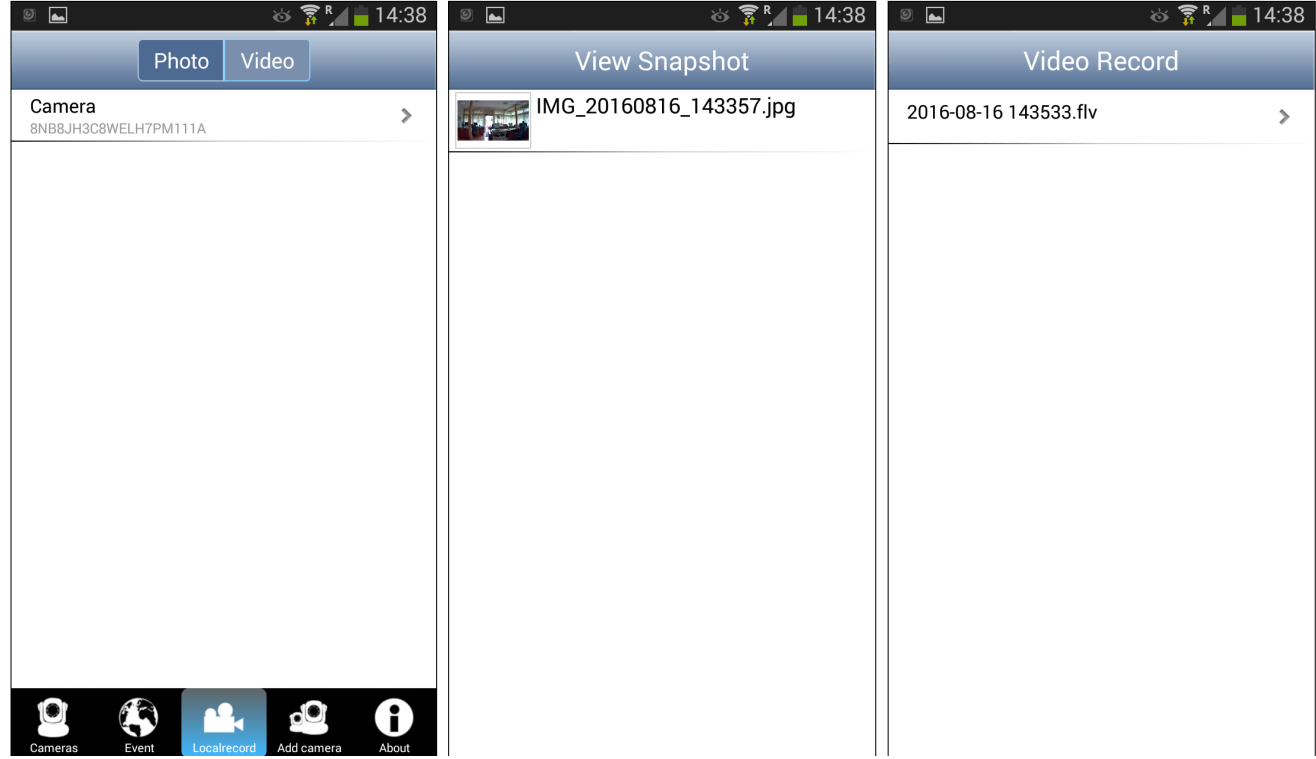

#### **5. Ładowanie**

Wyłączamy urządzenie przesuwając przełącznik (7) na pozycję OFF. Podłączamy zegar kablem USB do komputera lub ładowarki sieciowej. Podczas ładowania wskaźnik (4) się świeci. Po naładowaniu zgaśnie.

#### **6. Reset**

W celu zrestartowania urządzenia wystarczy na 8 sekund przycisnąć przycisk (8). W celu przywrócenia konfiguracji WiFi i powrotu do trybu punktu dostępowego AP ten przycisk należy przytrzymać 2 sekundy.